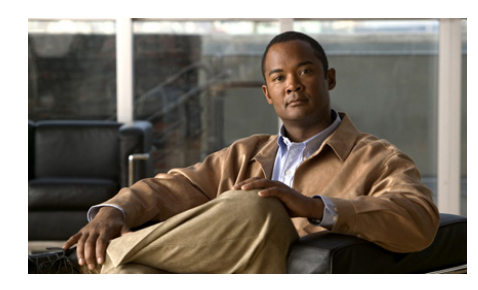

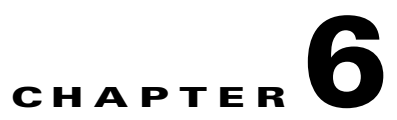

# <span id="page-0-1"></span><span id="page-0-0"></span>**Configuring the Phone Using the Wavelink Avalanche Server**

The Cisco Unified Wireless IP Phone 7921G supports the use of the Wavelink Avalanche Management Console to configure the phone, which can be set up as a Wavelink Avalanche client device. The Cisco Unified Wireless IP Phone 7921G Phone Configuration Utility can be installed on the Wavelink Avalanche Management Console and used to configure a single phone or multiple phones with common settings.

# **Before You Begin**

Before you can use the Wavelink Avalanche Management Console to configure phones, make sure you have the necessary components, and follow the best practices during your setup.

### **Requirements**

These are the required components for configuring the phone using the Wavelink Avalanche server:

- **•** Wavelink Avalanche software
	- **–** Avalanche Manager Agent
	- **–** Avalanche Management Console
- **•** Cisco Unified Wireless IP Phone 7921G firmware release 1.1
- **•** Cisco Unified Wireless IP Phone 7921G Configuration Utility (7921CU) Avalanche Application Package
- **•** DHCP server (optional)
- **•** Cisco Unified Communications Manager (optional)

### **Best Practices**

This section describes the best practices recommended for setting up and using the Cisco Unified Wireless IP Phone 7921G Configuration Utility (7921CU) on the Wavelink Avalanche server.

- **•** Ensure that the phone is registered to Cisco Unified Communications Manager.
- **•** Try out this process with one or two phones before deploying to many phones.
- **•** Set up a VLAN that only has access to the Wavelink server.
- **•** Configure DHCP Option 149 with the Wavelink server IP address. If you do not configure this option, see [Assigning the Wavelink Server, page 6-2](#page-1-0).
- **•** Configure a Cisco Access Point to use a default SSID of "cisco" with open authentication and no encryption.

### <span id="page-1-0"></span>**Assigning the Wavelink Server**

If you did not configure DHCP Option 149 with the Wavelink server IP address, you must manually assign it.

**Note** Do not perform this task if you previously configured the Wavelink server address using DHCP Option 149.

To assign the Wavelink server on the phone, choose one of the following methods:

- **•** [Assigning the Wavelink Server From the Phone, page 6-3](#page-2-0)
- **•** [Assigning the Wavelink Server Using the Phone Web Page, page 6-3](#page-2-1)

**Chapter 6 Configuring the Phone Using the Wavelink Avalanche Server**

### <span id="page-2-0"></span>**Assigning the Wavelink Server From the Phone**

To assign the Wavelink server from the phone, follow these steps:

#### **Procedure**

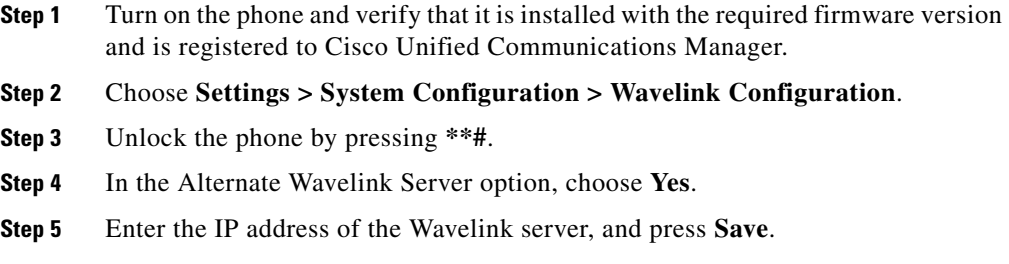

### <span id="page-2-1"></span>**Assigning the Wavelink Server Using the Phone Web Page**

To assign the Wavelink server using the phone web page, follow these steps:

#### **Procedure**

**Step 1** From the phone web page, choose **Wavelink Settings** from the left pane.

Under Wavelink Settings, make sure that the server is enabled.

**Step 2** Click **Use the following Server** and enter the IP address of the server, then click **Save**.

## **Setting Up and Using the Phone Configuration Utility**

This section describes the tasks for configuring and using the Cisco Unified Wireless IP Phone 7921 Configuration Utility from the Wavelink Management Console.

To set up and use the Cisco Unified Wireless IP Phone 7921 Configuration Utility from the Wavelink Management Console, perform the tasks in [Table 6-1](#page-3-0) in order.

#### <span id="page-3-0"></span>*Table 6-1 Setting Up and Using the Phone Configuration Utility on the Wavelink Console*

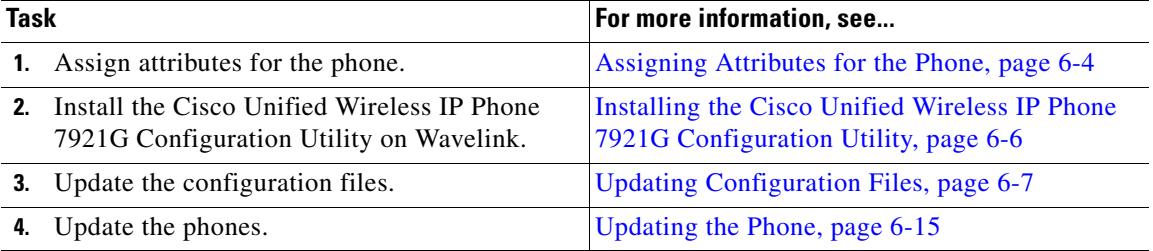

### <span id="page-3-1"></span>**Assigning Attributes for the Phone**

You can assign attributes on the Cisco Unified Wireless IP Phone 7921G that can be used to distinguish it from other mobile devices connected to the Wavelink server. These attributes can be used as search criteria for locating phones on the Wavelink server. For example, the predefined ModelName field of CP7921G is used to identify a device as the Cisco Unified Wireless IP Phone 7921G.

To assign attributes, use the Wavelink Management Console, the phone UI, or the phone web page:

- **•** If you use the Wavelink Management Console, choose the Add Properties option from the Client Settings option (for a single phone) or the Edit Device Properties option (for a mobile device group). For more information, see the Wavelink Avalanche server documentation.
- **•** If you assign attributes from the phone or phone web page, you define values for the CustomName and CustomValue fields:
	- **–** [Defining Custom Names and Custom Values On the Phone, page 6-5](#page-4-0)
	- **–** [Defining Custom Parameters from the Phone Web Page, page 6-5](#page-4-1)

### <span id="page-4-0"></span>**Defining Custom Names and Custom Values On the Phone**

To define the CustomName and CustomValue fields from the phone, follow these steps:

### **Procedure**

- **Step 1** On the main phone screen, choose **Settings > System Configuration > Wavelink Configuration**.
- **Step 2** Unlock the phone by pressing **\*\*#**.
- **Step 3** Scroll to a CustomName, enter an attribute name (for example, "User"), and click **Save**.

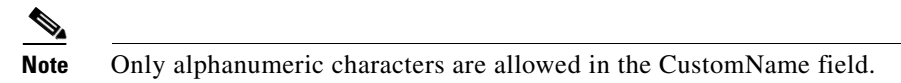

**Step 4** Scroll to CustomValue and enter a value for the corresponding CustomName (for example, "Admin"), and click **Save**.

You can define up to four pairs of custom parameters.

### <span id="page-4-1"></span>**Defining Custom Parameters from the Phone Web Page**

To define customer parameters from the phone web page, follow these steps:

### **Procedure**

- **Step 1** From the phone web page, choose **Wavelink Settings**.
- **Step 2** In the Wavelink Custom Parameters section, enter values in the Name and Value fields. You can define up to four pairs of custom parameters.

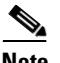

**Note** Do not use spaces in the Name field.

### <span id="page-5-0"></span>**Installing the Cisco Unified Wireless IP Phone 7921G Configuration Utility**

The Cisco Unified Wireless IP Phone Configuration Utility file is provided by Cisco in the .ava file format.

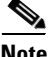

**The Second Second** 

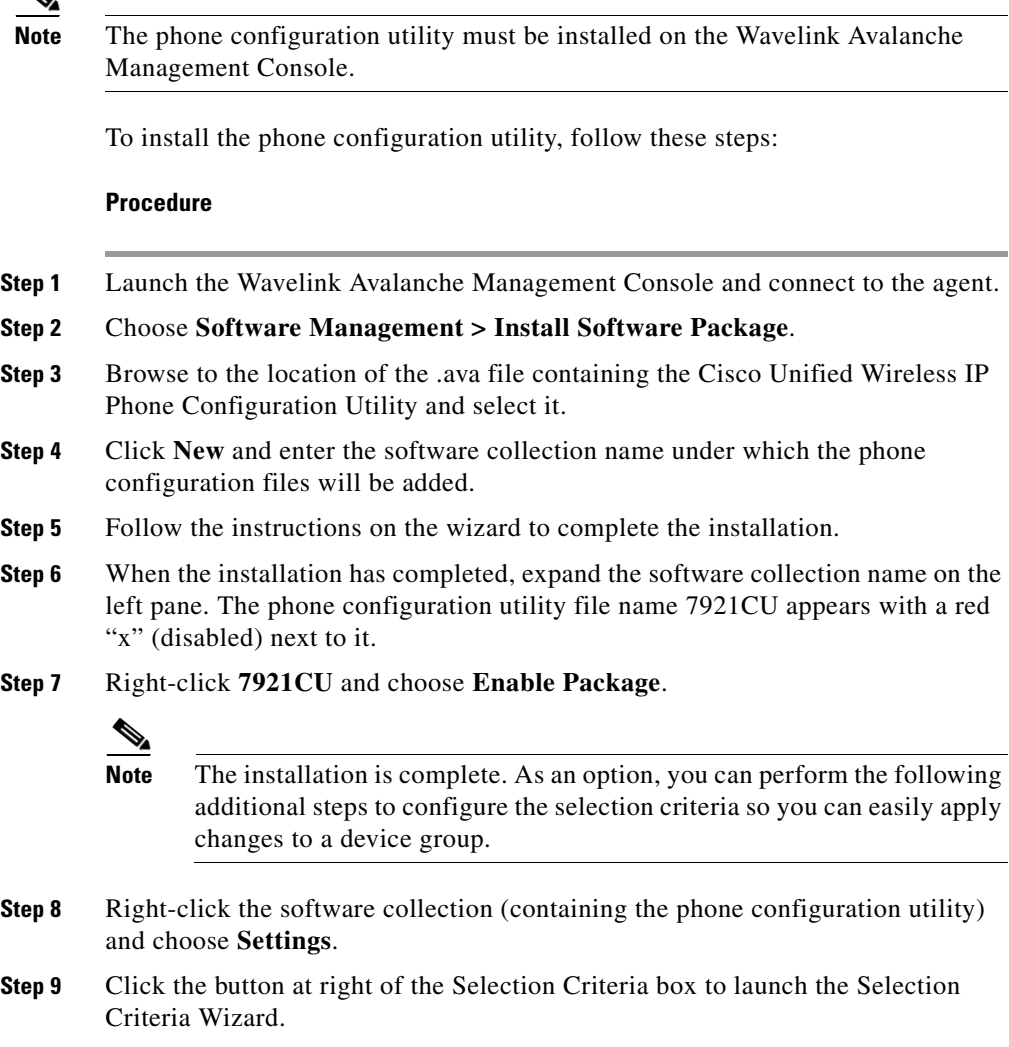

- **Step 10** Select an item from the Source Properties list on the left, and enter a value in the Selection Expression text box.
- **Step 11** Repeat the previous step for each property and value you wish to include. When finished, click **Compile**, then click **Test Expression**.
- **Step 12** Review the list displayed under Matching Clients to ensure the selection criteria have been met. Click **Apply**, then click **OK**.

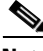

**Note** For more information, see the Wavelink Avalanche Management Console documentation.

### <span id="page-6-0"></span>**Updating Configuration Files**

You can update a phone configuration file using the Cisco Unified Wireless IP Phone 7921G Configuration Utility installed on a Wavelink Avalanche Management Console.

[Table 6-2](#page-6-1) lists the configuration file settings.

<span id="page-6-1"></span>*Table 6-2 Configuration File Settings*

| <b>Setting</b>           | For more information, see                |
|--------------------------|------------------------------------------|
| <b>Profile Settings</b>  | Configuring Profile Settings, page 6-8   |
| <b>WLAN</b> Settings     |                                          |
| <b>Network Settings</b>  |                                          |
| <b>USB</b> Settings      | Configuring USB Settings, page 6-13      |
| <b>Trace Settings</b>    | Configuring Trace Settings, page 6-13    |
| <b>Wavelink Settings</b> | Configuring Wavelink Settings, page 6-14 |

To update settings in the phone configuration file, follow these steps:

**The Second Second** 

#### **Procedure**

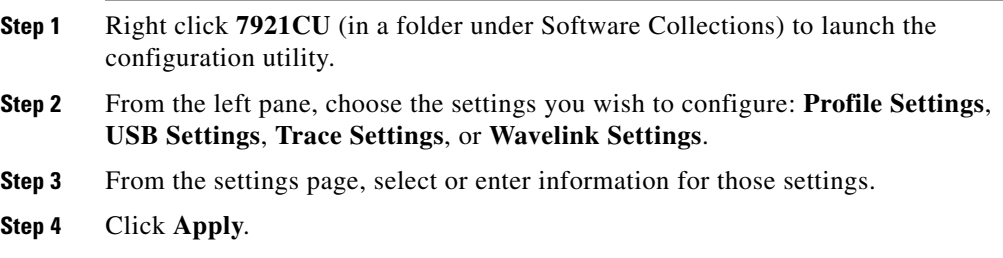

### <span id="page-7-0"></span>**Configuring Profile Settings**

[Table 6-3](#page-7-1) lists the profile settings.

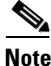

**Note** See also Network Profile Settings, page 4-11, in the [Using the Cisco Unified](#page-0-0)  [Wireless IP Phone 7921G Web Pages](#page-0-0) chapter.

#### <span id="page-7-1"></span>*Table 6-3 Profile Settings*

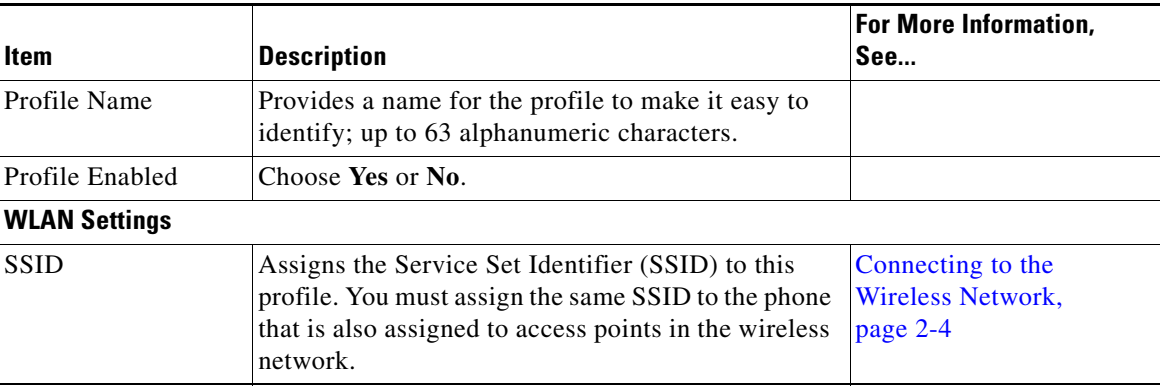

П

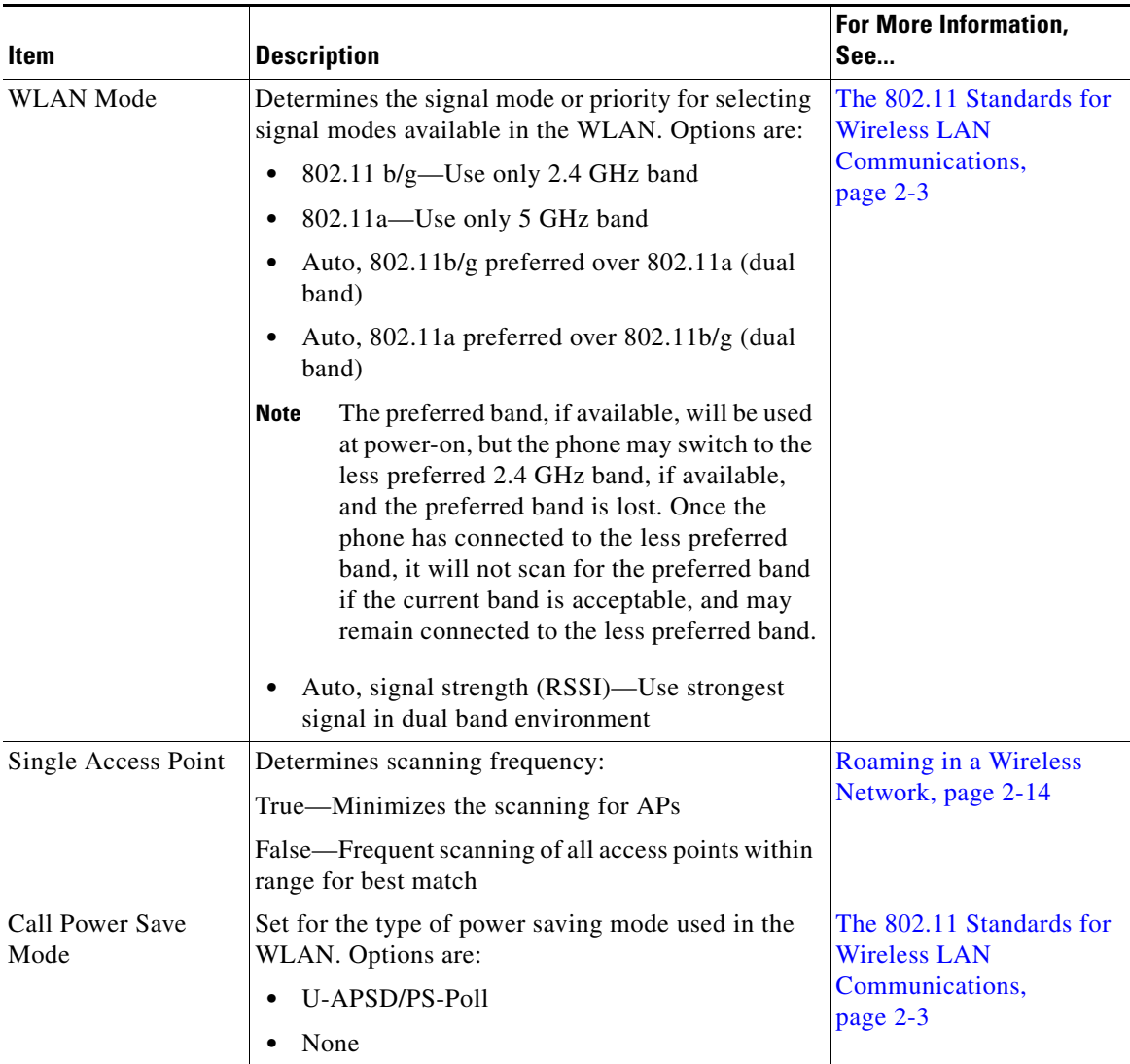

### *Table 6-3 Profile Settings (continued)*

 $\blacksquare$ 

### *Table 6-3 Profile Settings (continued)*

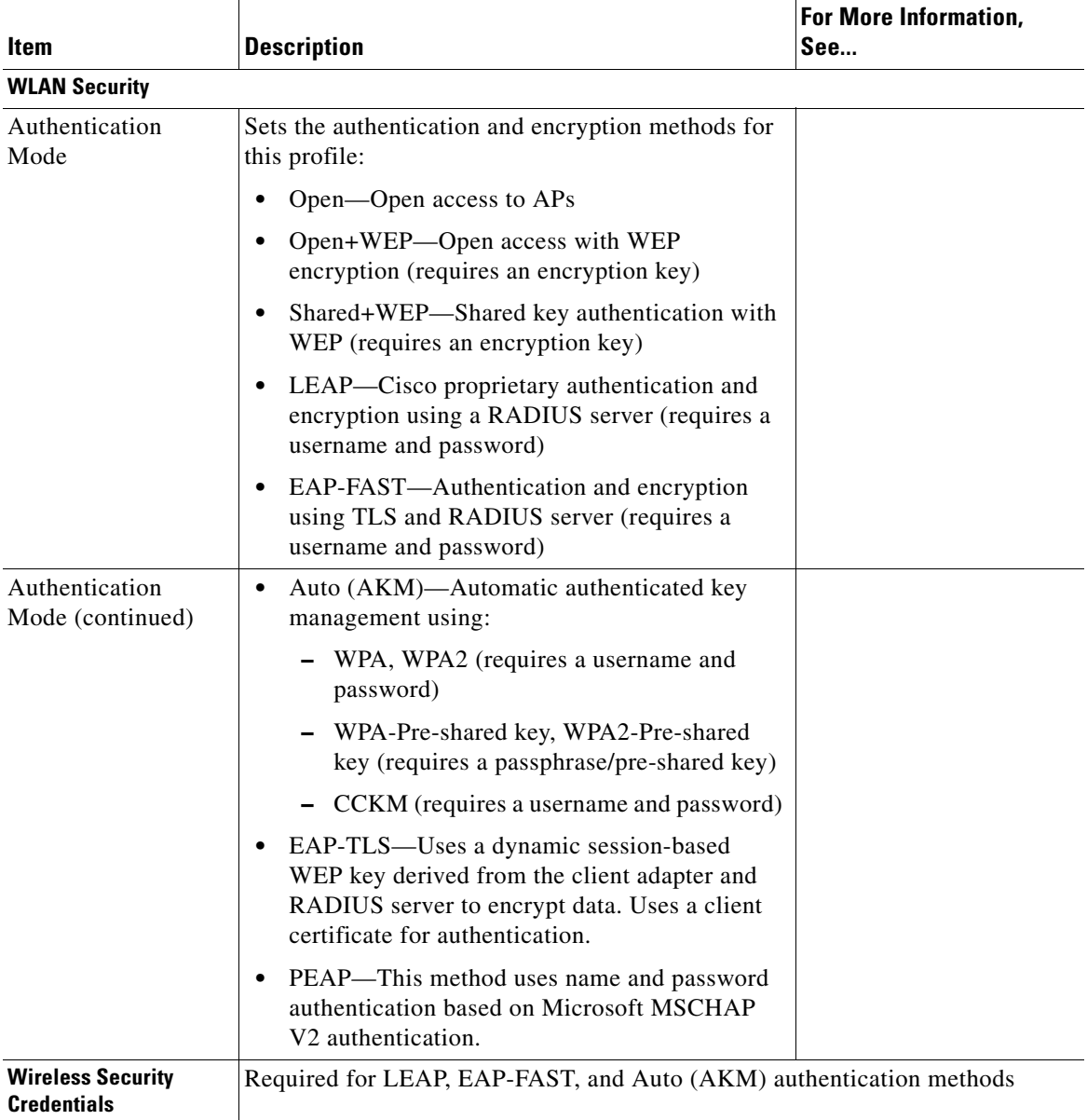

П

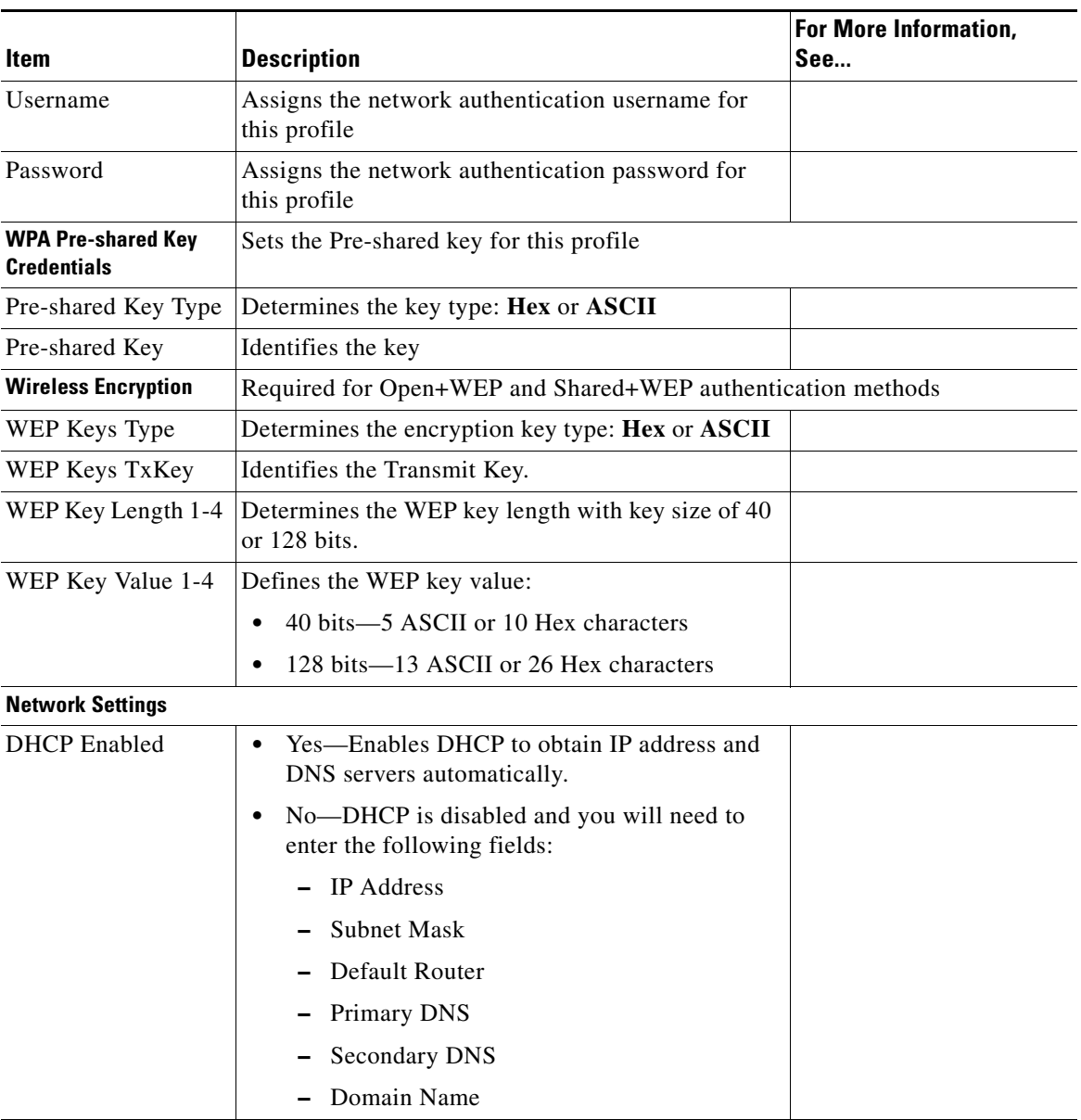

#### *Table 6-3 Profile Settings (continued)*

 $\blacksquare$ 

#### *Table 6-3 Profile Settings (continued)*

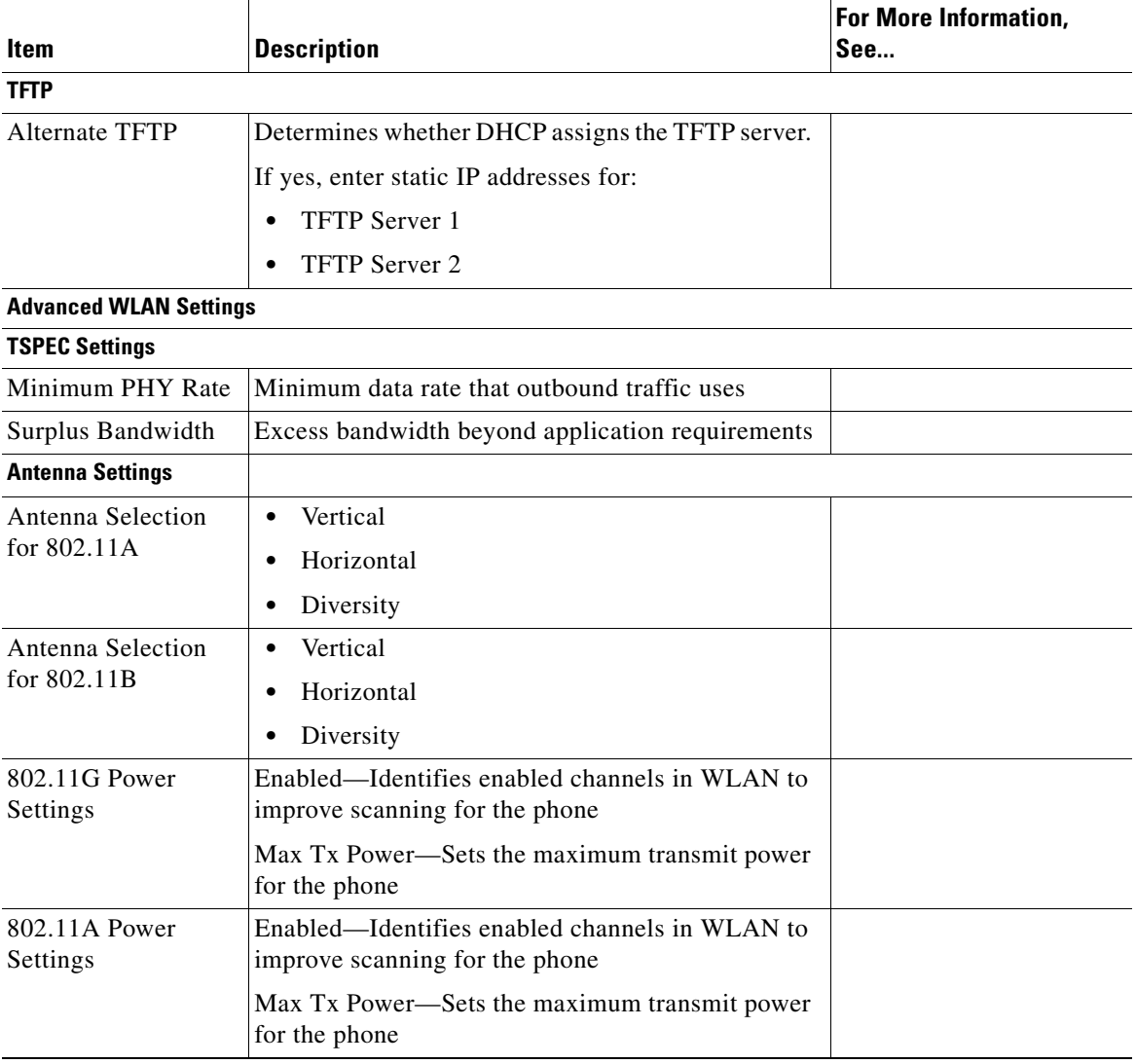

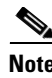

**Note** If you uncheck all channels in the 802.11 G Power Settings or 802.11 A Power Settings, the phone will not be able to access the WLAN.

### <span id="page-12-0"></span>**Configuring USB Settings**

You can change the IP address of the USB port on your phone by choosing one of the following options in the DHCP Enabled field:

- **•** Yes—Obtains an IP address automatically.
- **•** No—You can specify the IP address and subnet mask on this page.

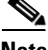

**Note** See also Configuring USB Settings, page 4-37.

### <span id="page-12-2"></span><span id="page-12-1"></span>**Configuring Trace Settings**

You can configure trace settings to determine how the phone creates and saves trace files. [Table 6-4](#page-12-2) describes the trace settings.

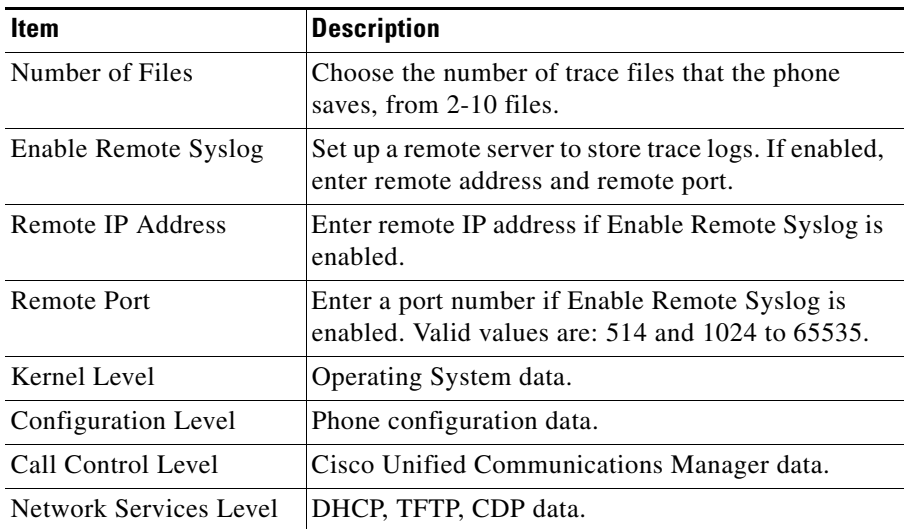

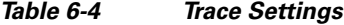

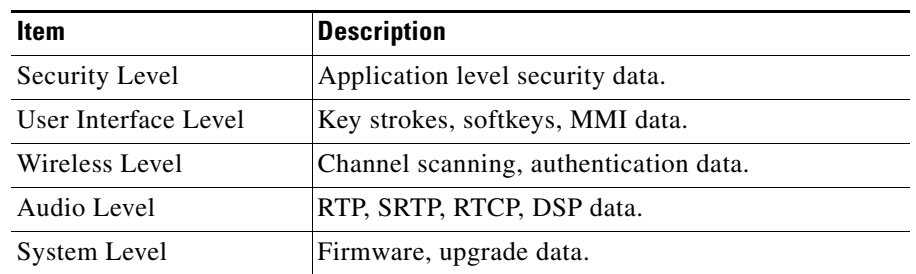

### *Table 6-4 Trace Settings (continued)*

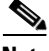

**Note** See also Configuring Trace Settings, page 4-38, in the [Configuring the Phone](#page-0-1)  [Using the Wavelink Avalanche Server](#page-0-1) chapter.

### <span id="page-13-1"></span><span id="page-13-0"></span>**Configuring Wavelink Settings**

You can configure Wavelink settings from the phone configuration utility. [Table 6-5](#page-13-1) describes the Wavelink settings.

#### *Table 6-5 Wavelink Settings*

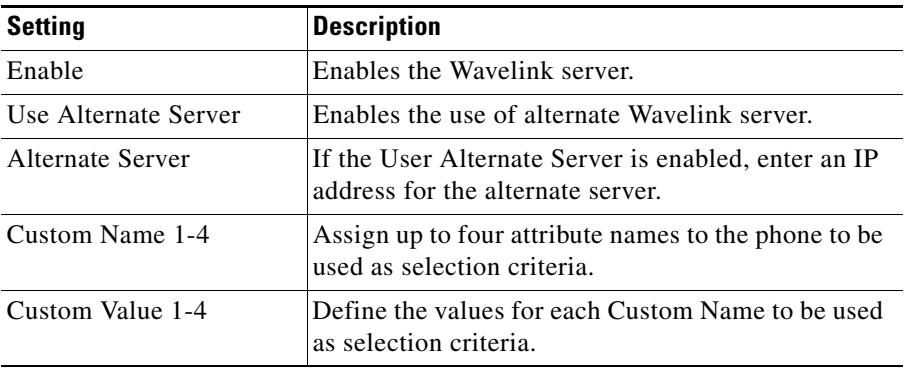

### <span id="page-14-0"></span>**Updating the Phone**

When you have completed the phone configuration changes, you must export the configuration file from the phone configuration utility to Wavelink, and then update the phone.

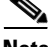

**Note** The 7921 Configuration Utility does not perform a complete validation of the phone configuration. If the configuration file contains an invalid setting, the phone might reject the configuration and send an error message to the syslog.

To update the phone with the updated configuration file, follow these steps:

### **Procedure**

- **Step 1** From the phone configuration utility, select the configuration file, then choose **Export to Wavelink**.
- **Step 2** At the Success window, click **OK**. A message indicating the file transfer is complete appears at the bottom of the window.
- **Step 3** To update a mobile device group, select it from the left pane, and choose **Update Now (Disallow User Override)**.

To update a single device, expand a mobile device group or software collection from the left pane, right-click on the device listed in the right pane, and do one of the following:

- **•** Choose **Update Now**.
- **•** Choose **Client Settings**. In the Avalanche Client Controls window, enable the Force package sync during Update Now checkbox, and click **Update Now**.

 $\blacksquare$ 

п